# PANDUAN PENDAFTARAN AKUN TTE BSrE

Universitas Brawijaya

Direktorat Teknologi Informasi Universitas Brawijaya

Mukhammad Syamsul Arif Hidayatullah

## Panduan Pendaftaran TTE BSrE-UB

#### 1. Aktivasi Akun

Silahkan buka email Anda dengan judul **Aktivasi Akun** dari BSrE.

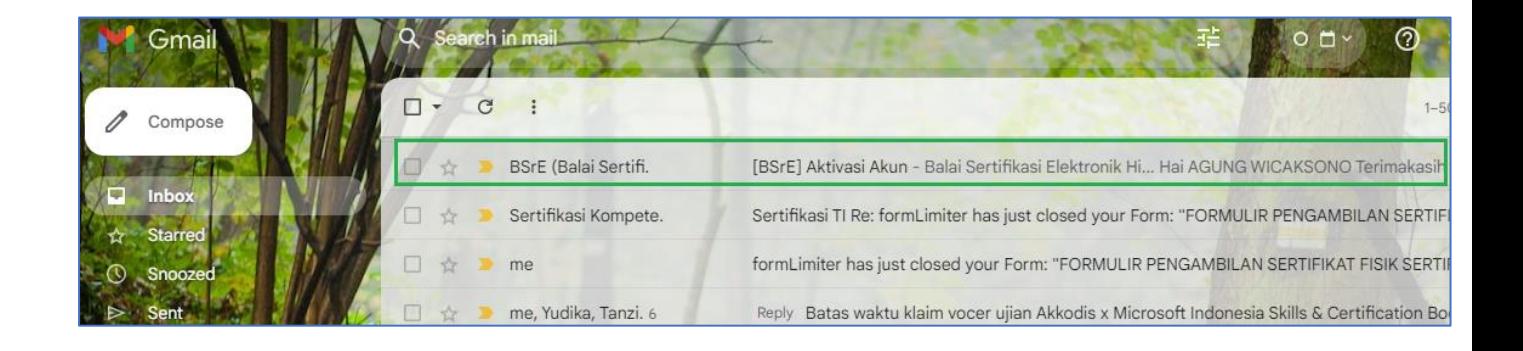

Kemudian klik link aktivasinya.

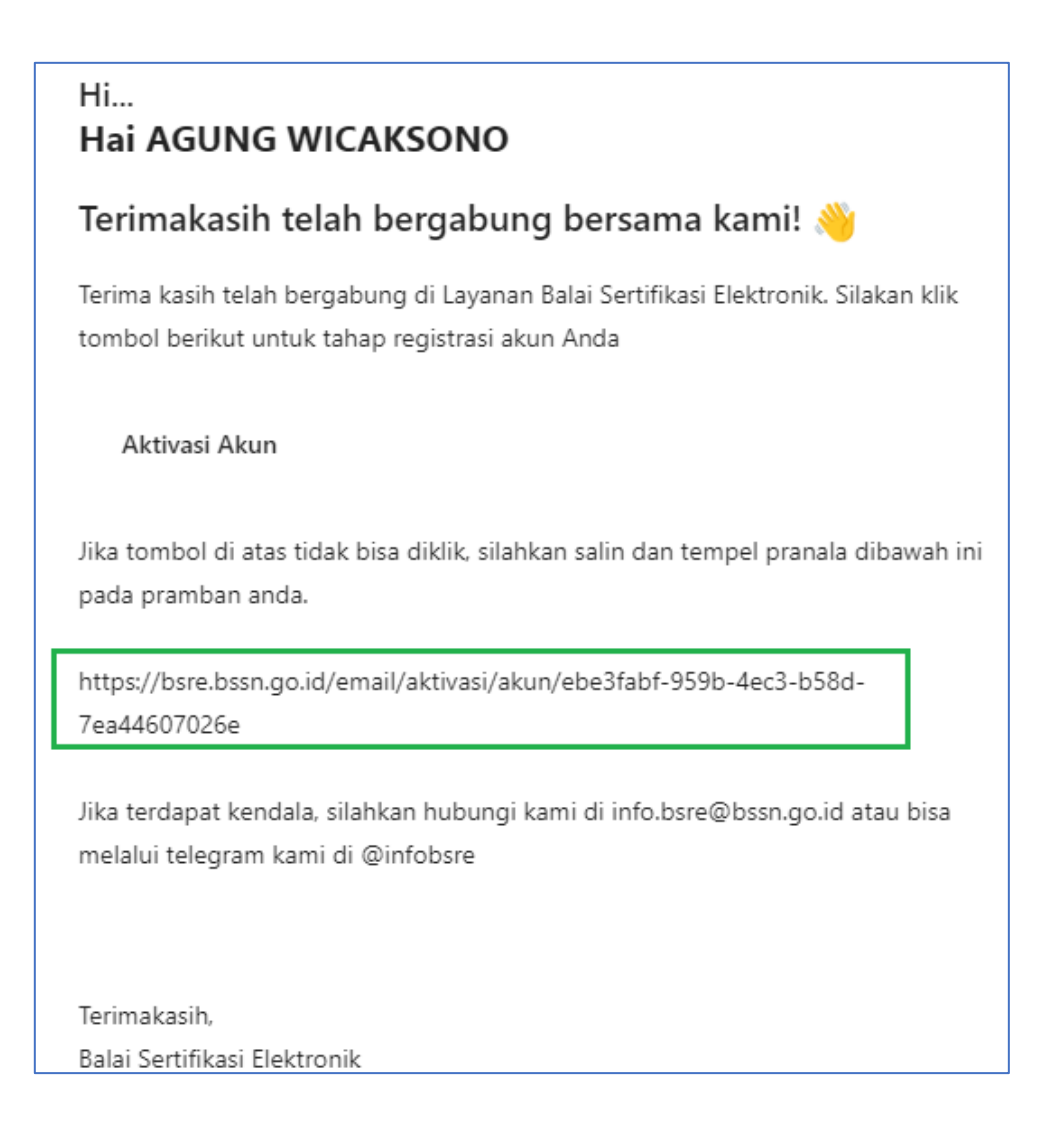

Selanjutnya pada halaman web baru silahkan isi **data diri** Anda. Masukkan nama lengkap, NIK KTP, gelar jika ada, dan nomor telepon. Kemudian klik **Next**.

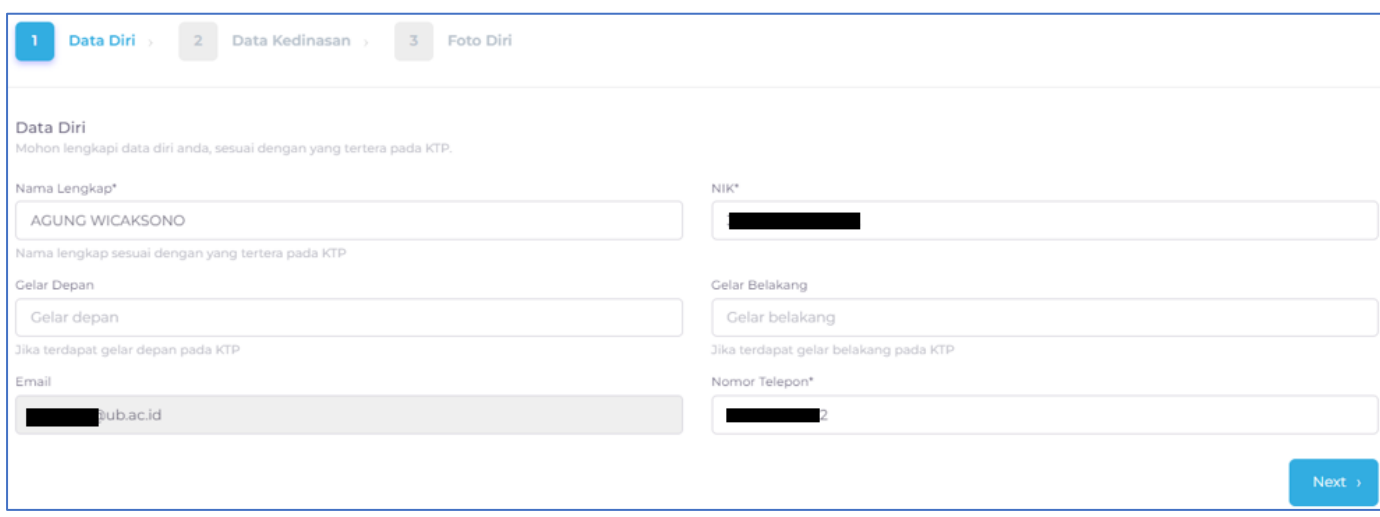

Kemudian isi **Data Kedinasan**, jika Anda PNS silahkan pilih **ASN dan Penyidik POLRI**. Masukkan NIP dan klik **Cek NIP/NRP**. Selanjutnya klik **Next**.

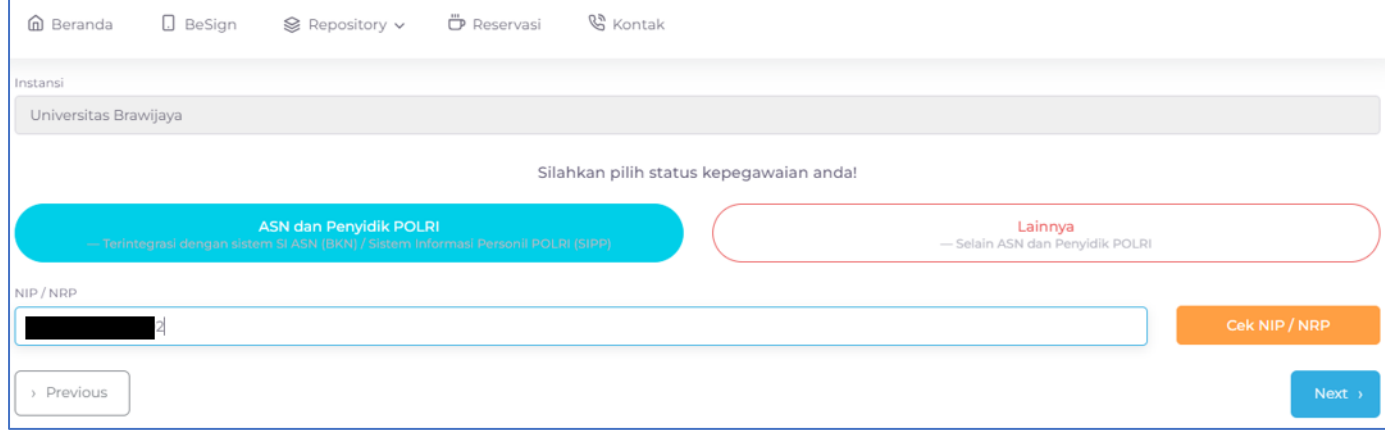

Jika Anda bukan PNS maka pilih **Lainnya**. Maka silahkan isi Unit Organisasi dengan **Universitas Brawijaya**, jabatan isi dengan "**Tendik**" atau jabatan bapak/ibu saat ini. Pada provinsi isi dengan **JAWA TIMUR** dan klik **Next**.

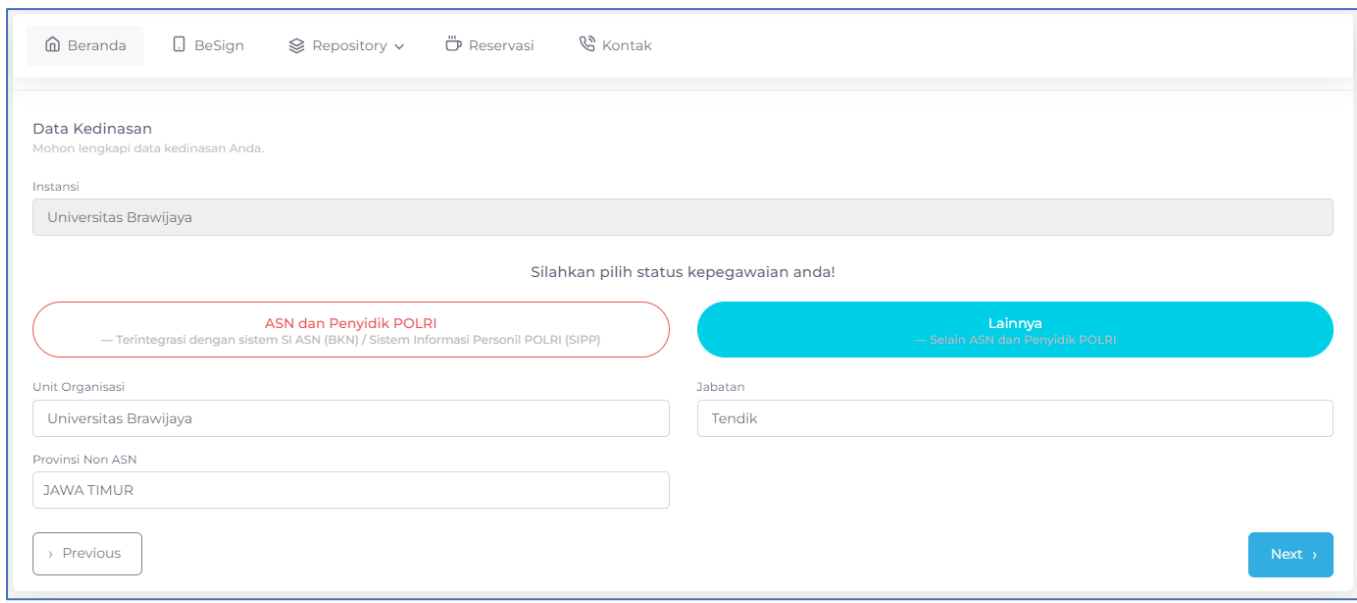

Selanjutnya silahkan Ambil foto dengan klik **Ambil Foto**. Untuk caranya klik **Cara pengambilan foto**.

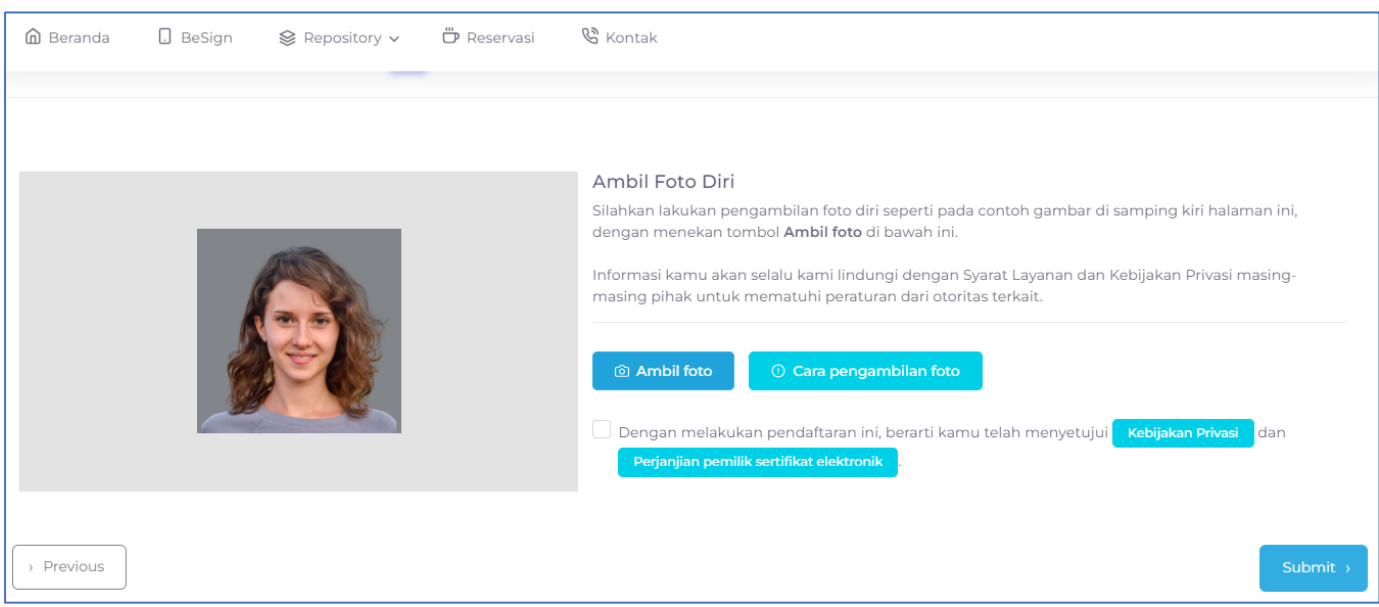

Berikut cara ambil foto.

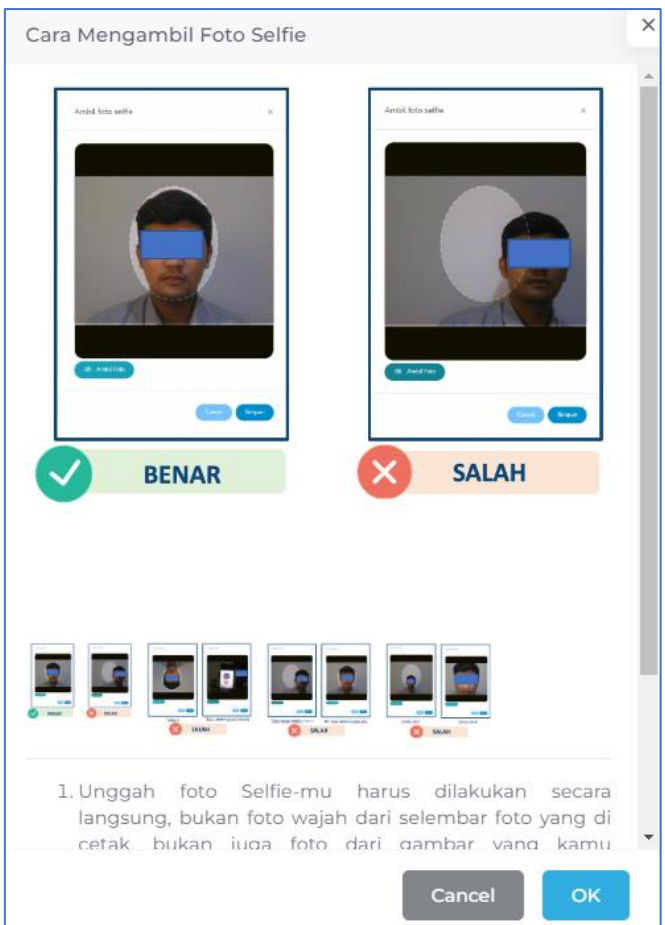

Untuk ambil foto klik **Aktifkan kamera**.

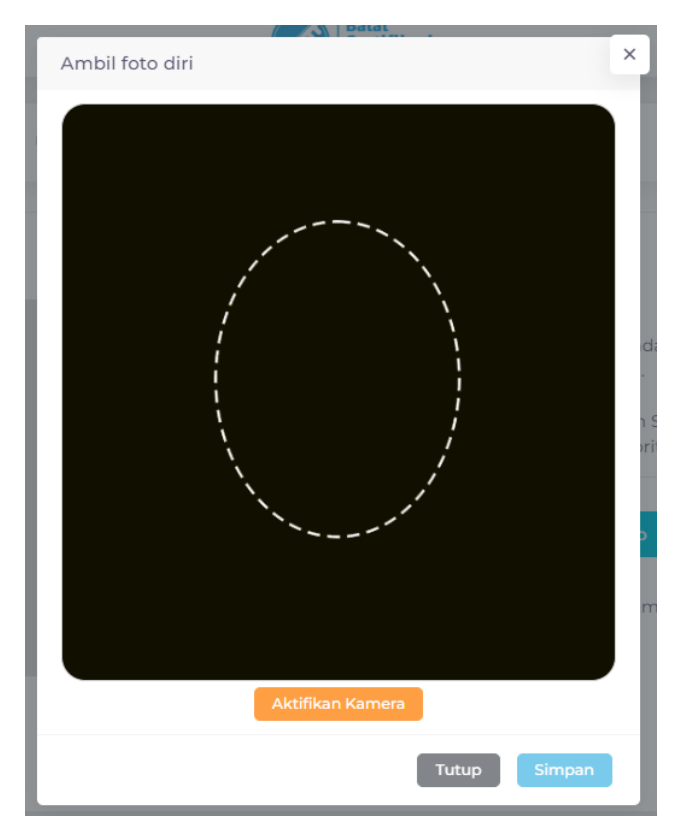

Pastikan menghadap ke kamera dan wajah di dalam lingkaran dan klik **Ambil foto**.

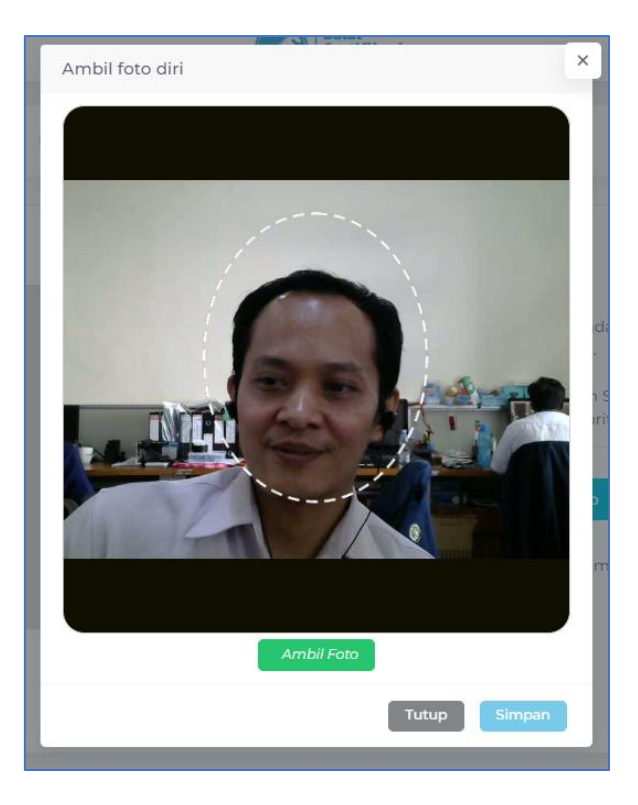

Berikut jika foto berhasil di ambil. Kemudian klik **Simpan**.

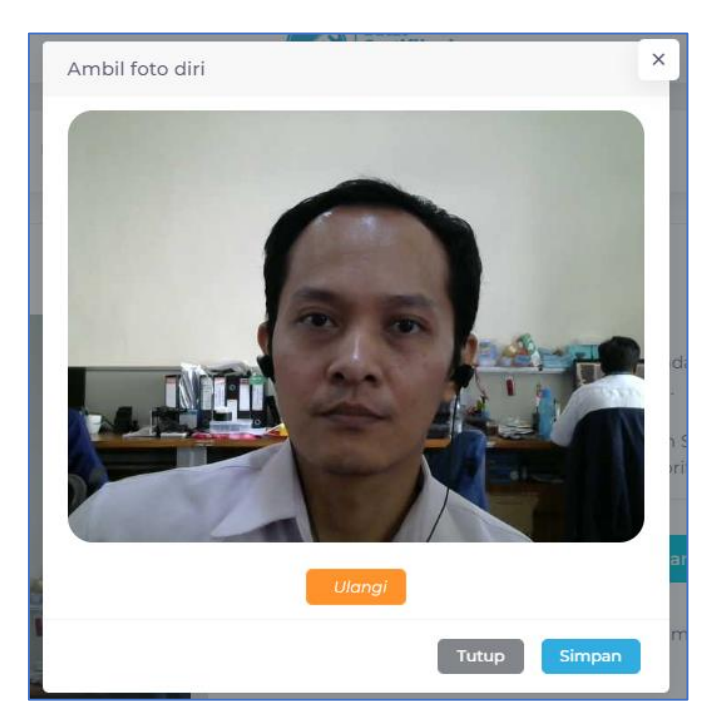

Kemudian beri **centang** dan klik **Submit**.

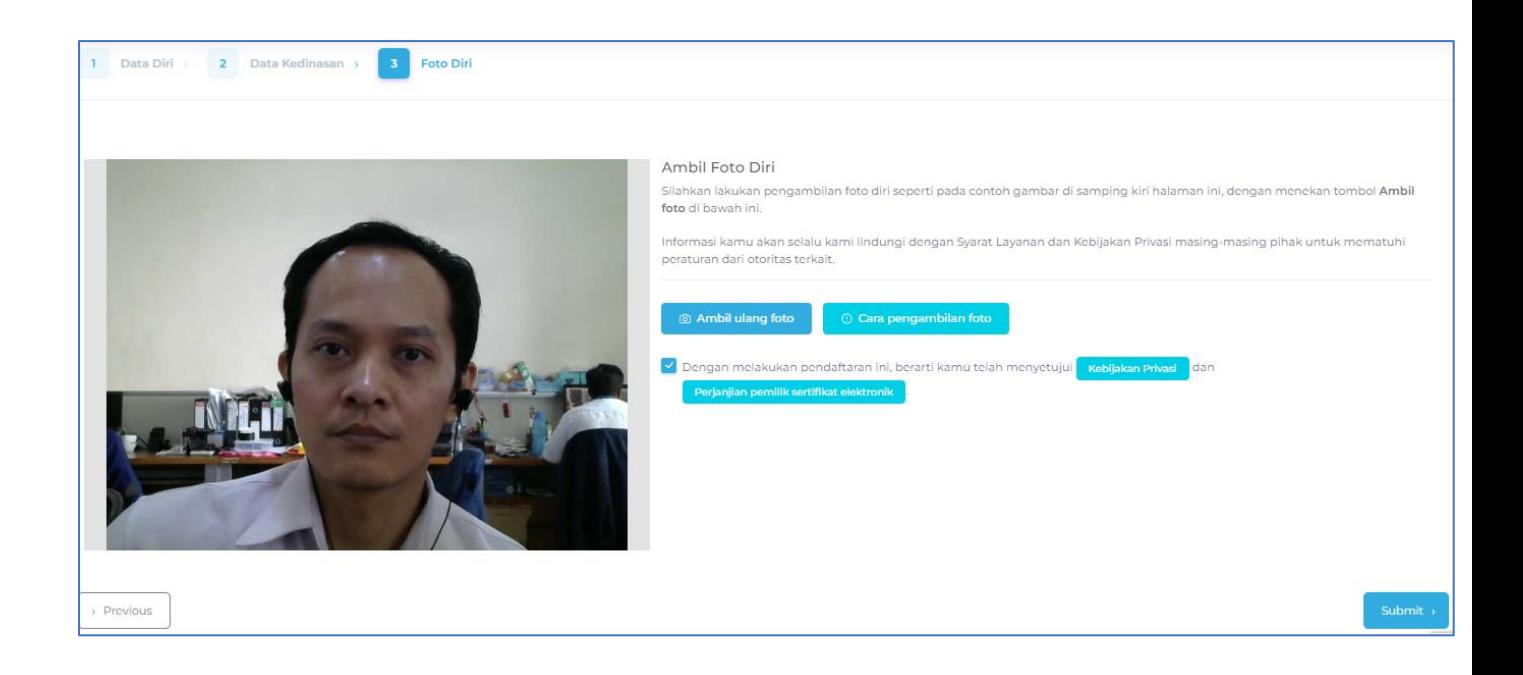

Selanjutnya berikut jika aktivasi berhasil.

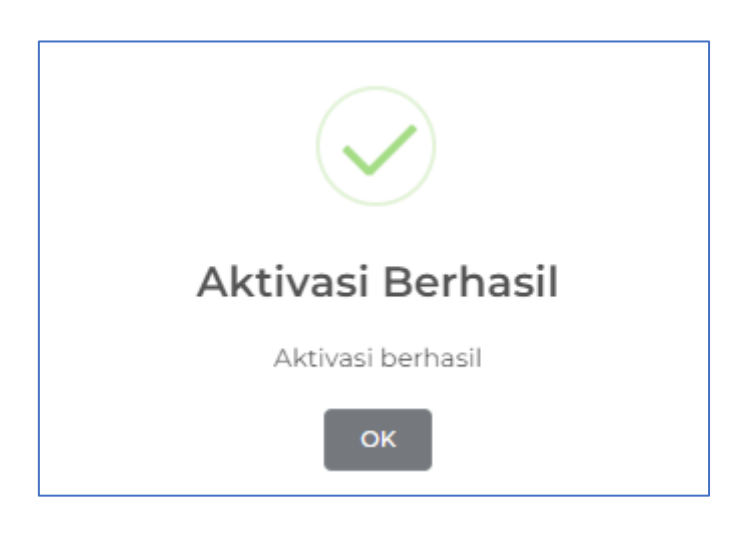

Kemudian mohon ditunggu, Anda akan menerima 2 email dari BSrE. Pertama email berisi **Set Passphare** dan email kedua berisi **informasi akun** yaitu username dan passwordnya.

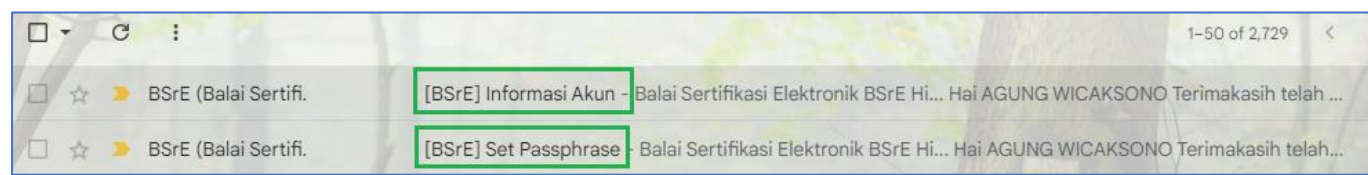

#### 2. Set Passphrase

Passphrase adalah password yang dugunakan untuk pengamanan terhadap Sertifikat Elektronik Anda. Setiap Anda menggunakan Sertifikat Elektronik, Anda diminta untuk mamasukan passphrase Anda.

Untuk membuat passphrase silahkan buka email dari BSrE tentang **Set Passphrase**.

![](_page_7_Picture_39.jpeg)

Silahkan klik **Buat Passphrase** atau link di bawahnya.

![](_page_7_Picture_40.jpeg)

Kemudian silahkan tentukan passphrase Anda. Passphrase harus mengandung setidaknya satu huruf besar, satu huruf kecil, satu karakter khusus, dan satu angka. Masukkan passphrase Anda dan klik kirim atau Simpan.

![](_page_8_Picture_8.jpeg)

Jika berhasil muncul pesan seperti ini.

![](_page_8_Picture_2.jpeg)

#### 3. Informasi Akun

Untuk melihat informasi username dan password dari BSrE silahkan buka email dengan judul **Informasi Akun**.

![](_page_9_Picture_2.jpeg)

Berikut informasi username dan password Anda. Untuk masuk silahkan klik **Login**.

![](_page_9_Picture_37.jpeg)

Untuk login masukkan username atau email dan passwordnya dan klik **Masuk**.

![](_page_10_Picture_19.jpeg)

#### 4. Reset Password

Jika Anda gagal login, maka silahkan reset password.

Silahkan klik Lupa Password.

![](_page_10_Picture_20.jpeg)

Masukkan email dan klik **Kirim**.

![](_page_11_Picture_11.jpeg)

Maka muncul notifikasi ini.

![](_page_11_Picture_12.jpeg)

Kemudian silahkan buka email dan klik **Link reset**.

![](_page_12_Picture_0.jpeg)

Selanjutnya silahkan install Google Authenticator di HP dan gunakan aplikasi tersebut untuk scan barcode berikut. Pada aplikasi muncuk angkanya. Masukkan angka di **one-time code**, dan nama device isi nama HP anda misalnya "agung HP" dan klik **Submit**.

![](_page_12_Picture_24.jpeg)

Kemudian masukkan password baru dua kali.

![](_page_13_Picture_19.jpeg)

Berikut jika sudah berhasil reset/ganti password, **klik yuk masuk!** Untuk masuk ke aplikasi portal BSrE.

![](_page_13_Picture_20.jpeg)

Berikut jika berhasil login.

![](_page_14_Picture_33.jpeg)

### 5. Login

Untuk masuk silahkan buka<https://portal-bsre.bssn.go.id/> kemudian masukkan username dan password dan klik **Masuk**.

![](_page_14_Picture_34.jpeg)

Kemudian buka Google Authenticator di HP untuk lihat kode AMS BSrE. Masukkan kode tersebut pada **one-time code** dan klik **Masuk**.

![](_page_15_Picture_5.jpeg)

Jika berhasil masuk seperti gambar di bawah ini.

![](_page_15_Picture_6.jpeg)

#### 6. Logout

Untuk keluar dari aplikasi ini silahkan klik **foto** di pojok kanan atas, dan klik **Keluar**.

![](_page_16_Picture_49.jpeg)

## 6. Instal Google Authenticator

Berikut link download Google Authenticator

<https://play.google.com/store/apps/details?id=com.google.android.apps.authenticator2> atau pada Play Store cari Google Authenticator.

![](_page_16_Picture_6.jpeg)

>>>>>>> Sekian, Terima Kasih <<<<<<<